## **PCORI Online Cheat Sheet: Application Submission**

pcori

*Updated as of 10/31/2017*

## **Important Reminders**

#### **This Cheat Sheet provides guidance on how to**:

- Navigate to an Application
- Update and Submit the Application for AO Approval
- Approve the Application and Submit to PCORI

#### **Please keep in mind the following user roles:**

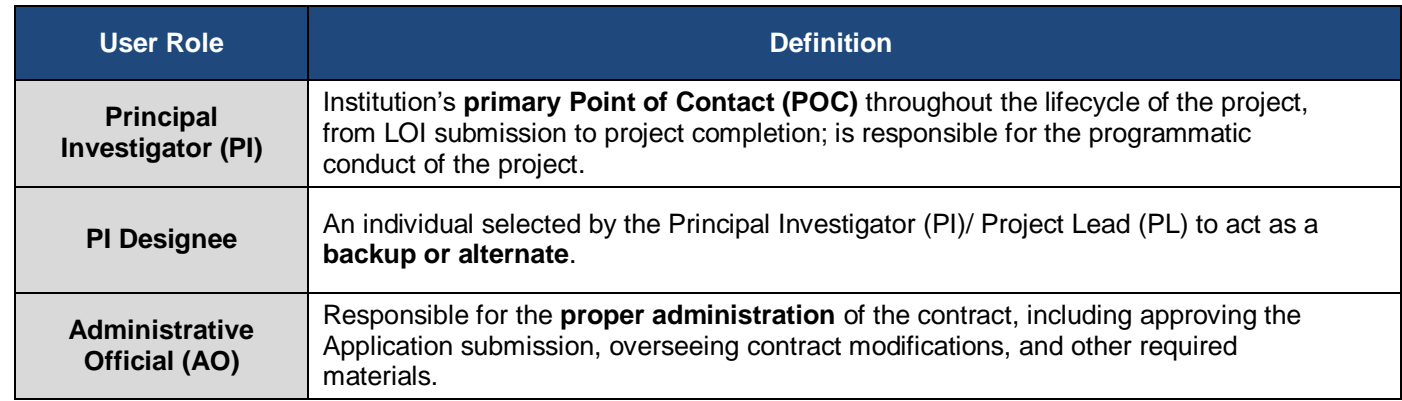

**LOI and Application Process**: The image below illustrates the LOI and Application Submission and Review process. Applying for funding from PCORI is a two-stage process. A Letter of Intent (LOI) must be submitted before an organization is invited to submit a full Application. Please keep this process in mind while reviewing the steps below.

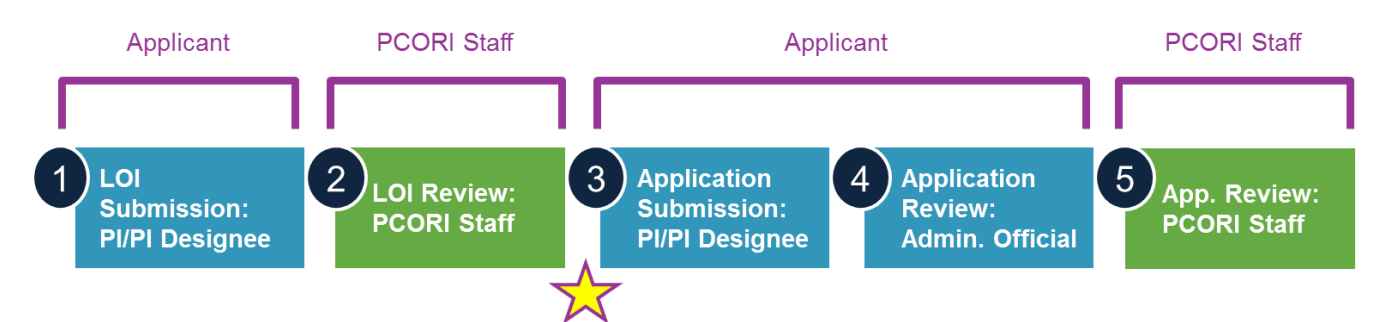

## **Navigate to the Application**

*If your LOI has been approved and you are invited to submit a full Application, PCORI has created a draft Application in [PCORI Online,](https://pcori.force.com/engagement) pre-populated with the information in the LOI. Navigate to the draft to get started.*

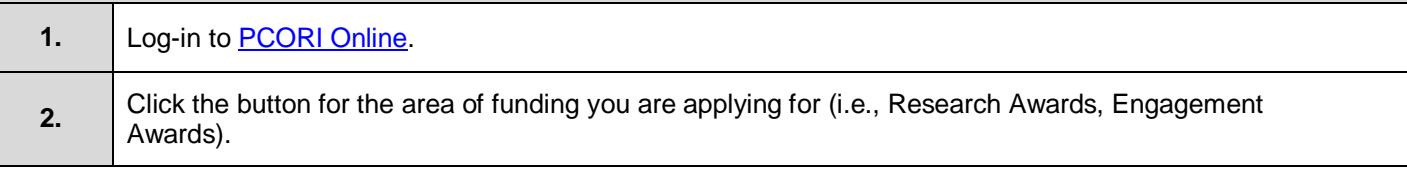

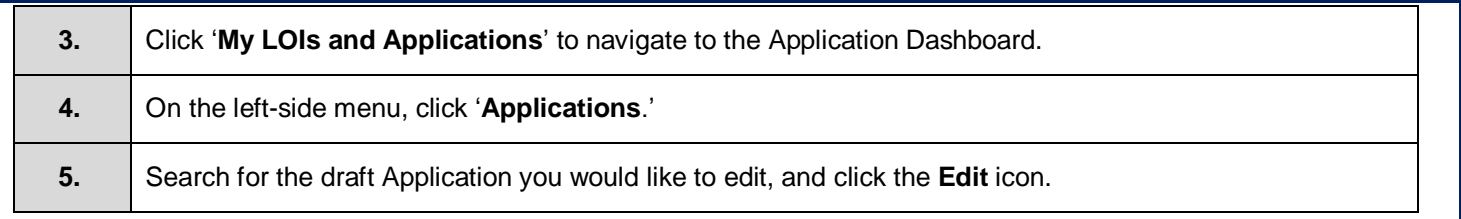

# **Application Submission & Approval**

The following tabs have been pre-populated from the LOI submission and are designated (LOI):

- Contact Information (LOI)
- Pre Screen Questionnaire (LOI)
- Resubmission (LOI)
- PI Information (LOI)
- Project Information (LOI)
- Project Personnel (LOI)
- Project Personnel Partners (LOI)

For further guidance on these tabs, please reference the LOI Submission Cheat Sheet. Please note that any changes to the following information from the LOI submission will require PCORI's written approval prior to Application submission:

- Principal Investigator
- Institution
- Study design
- Research question(s)
- Specific aims
- **Comparator**

If you need to change any of this information or have any questions, reach out to [pfa@pcori.org.](mailto:pfa@pcori.org)

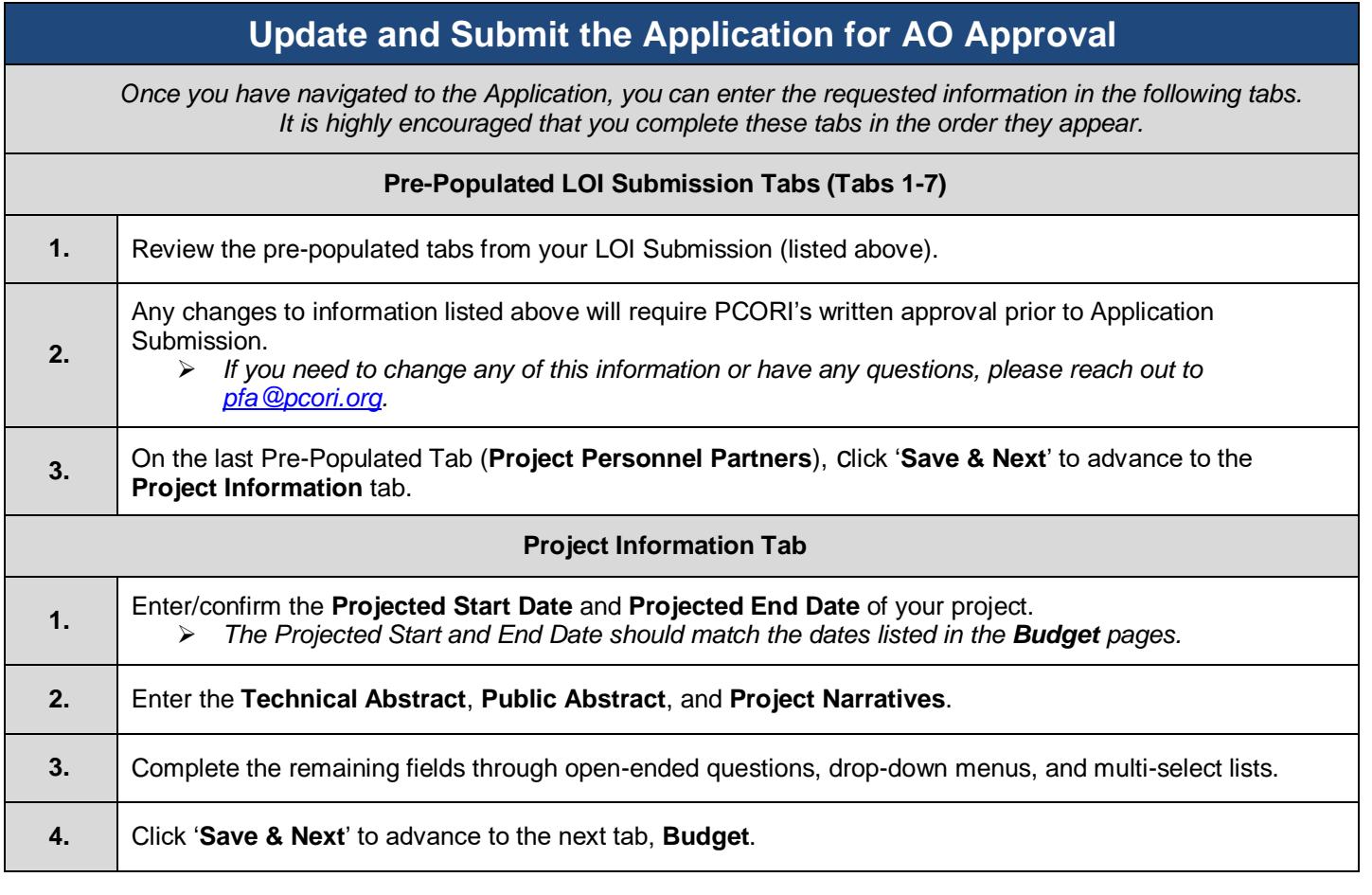

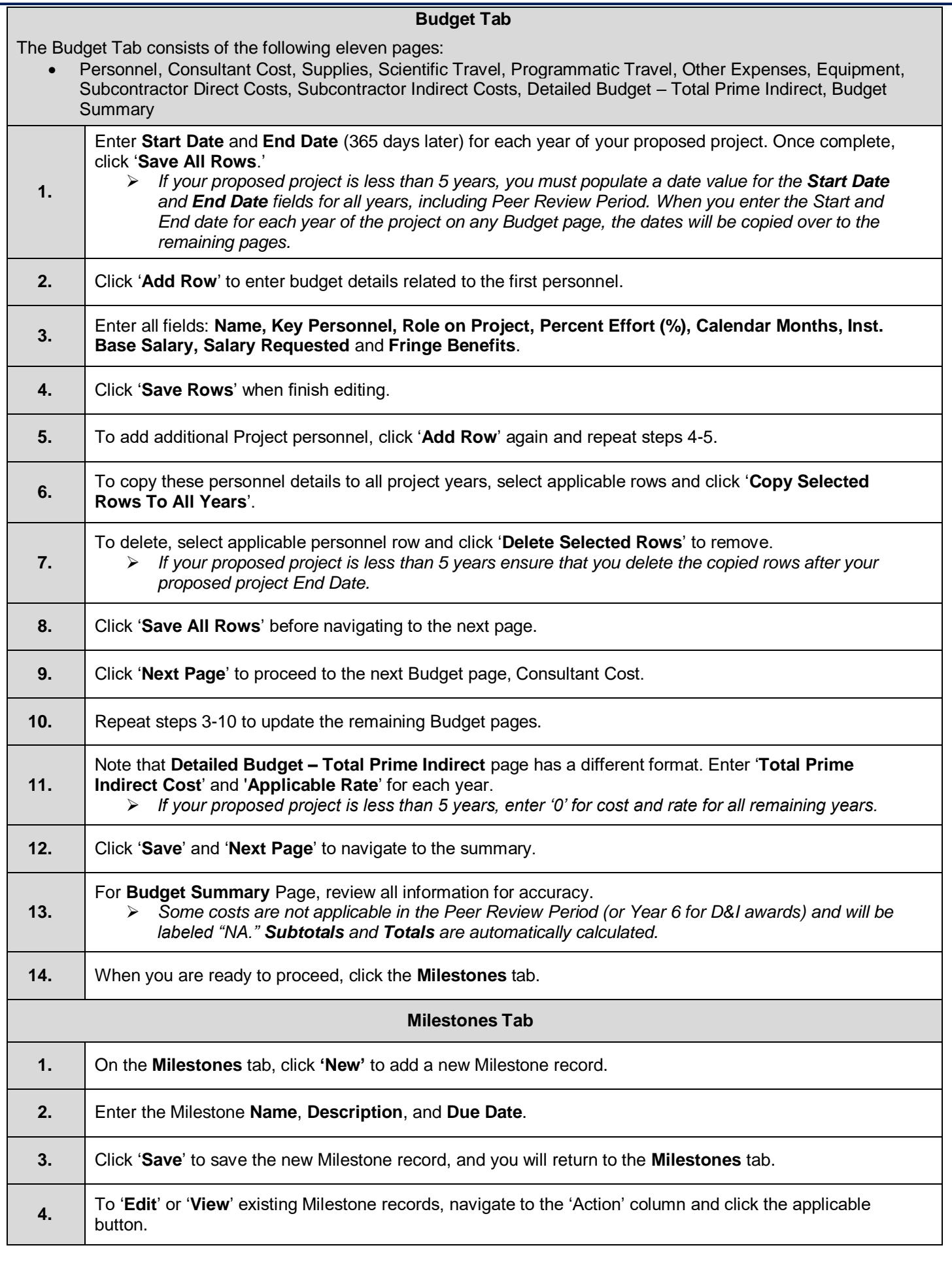

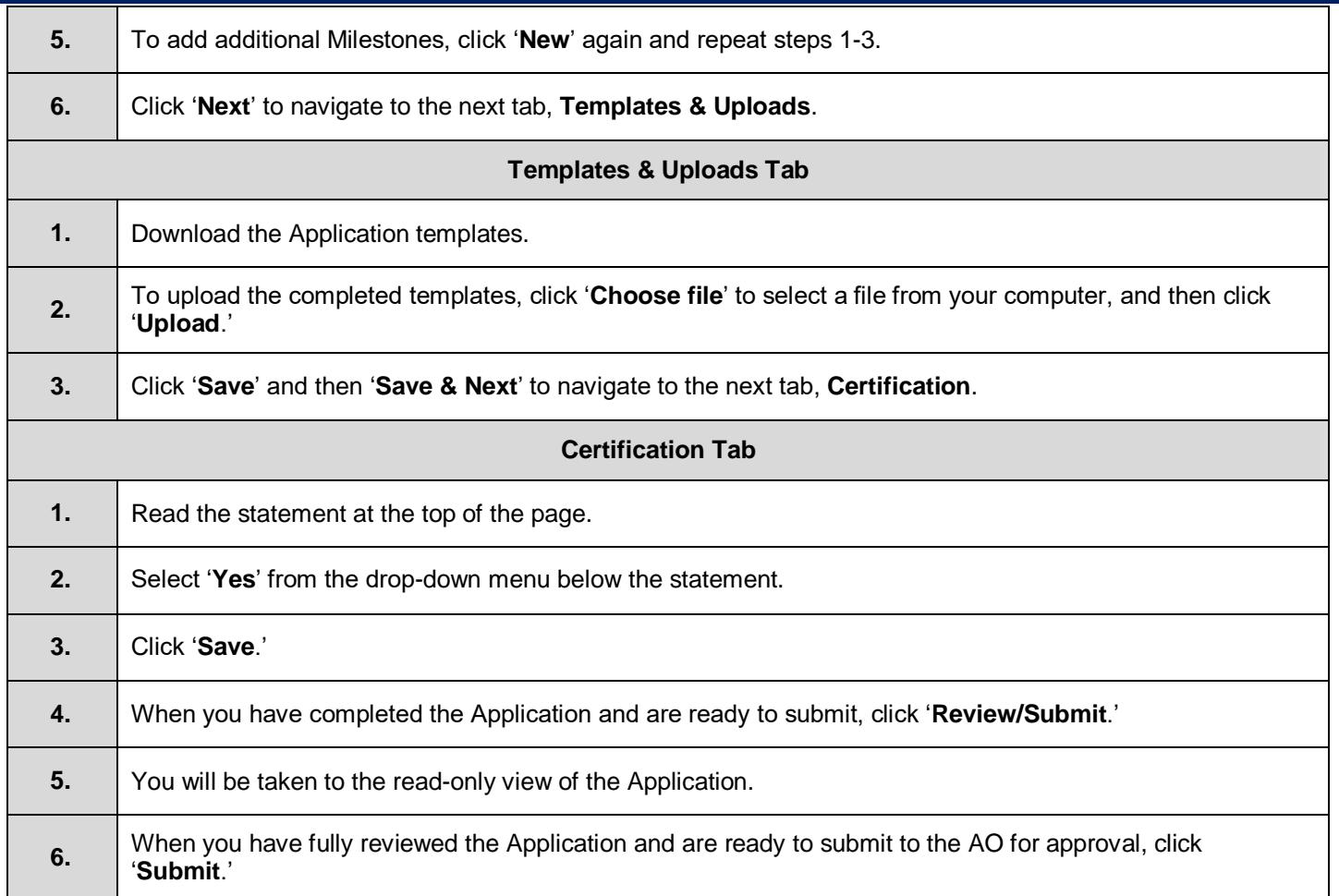

# **Approve the Application and Submit to PCORI**

*Once the Application is submitted for internal approval, the Administrative Official (AO) can log-in to*<sup>*PCORI Online*</sup> *to review and approve the Application.*

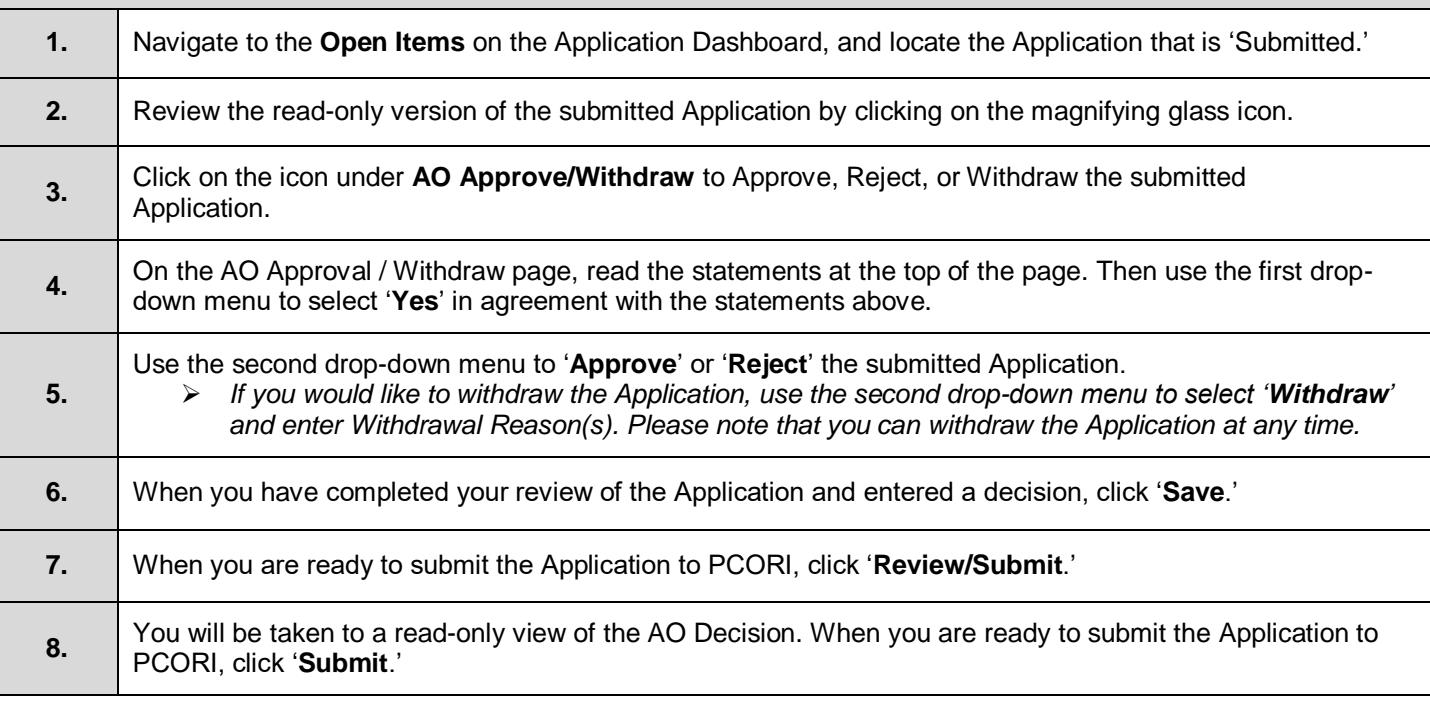